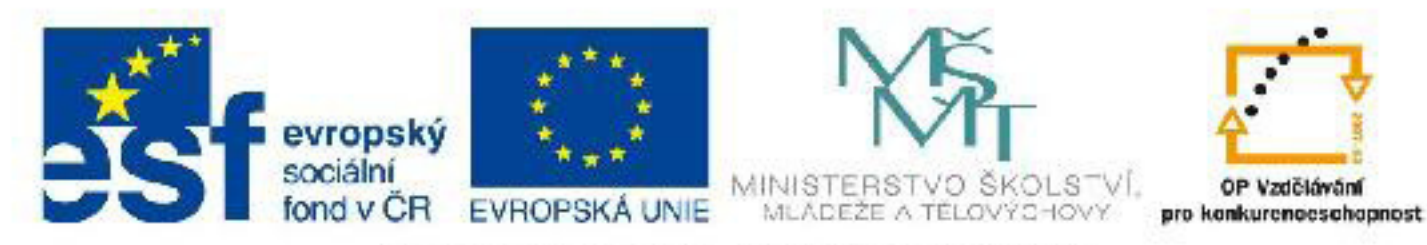

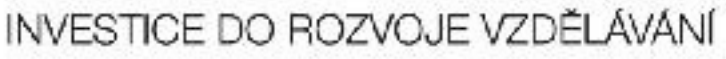

# **Název: VY\_32\_INOVACE\_PG3308 Vytváření objektů z křivek pomocí nástroje Loft, vykreslitelné linie**

**Autor:** Mgr. Tomáš Javorský

**Datum vytvoření:** 06 / 2012

**Ročník:** 3

**Vzdělávací oblast / téma:** 3D grafika, počítačová grafika, 3DS Max

**Anotace:** Dokument seznamuje s vytvářením a použitím tzv. vykreslitelných křivek a vytvářením objektů pomocí nástroje Loft (tažení profilu po křivce). Jde o prakticky orientovaný návod - tutoriál, který studenti zpracovávají spolu s učitelem. Jeho prostudováním se student naučí správně vytvářet vykreslitelné linie a lofotované objekty v programu 3DS Max. Dokument má také rysy referenční příručky popisující ovládání příslušných funkcí programu.

# **Vykreslitelné linie (renderable splines)**

Za běžných okolností nejsou křivky v renderu vidět, pokud z nich nevytvoříme 3D objekt. Opakem jsou vykreslitelné linie. To jsou běžné křivky, kterým je přidělena nějaká tloušťka a je zapnuto jejich renderování. Vykreslitelné křivky lze velmi dobře využít například při vytváření různých drátů, lan, kabelů a podobně. Vykreslitelné křivky lze posléze převést na objekty typu Editable poly a dále s nimi pracovat a tvarovat je.

## **Vytvoření vykreslitelných křivek**

Vykreslitelnou křivku vytvoříme stejným způsobem jako běžnou křivku (**obr. A**). Poté křivku označíme (pokud není) a přepneme se do pravého panelu, záložky modifikací (**1**). Parametry vykreslitelné křivky najdeme v sekci Rendering (**2**). Je nutné mít označenou celou křivku (**3**), nikoliv podobjekty (vertexy, segmenty).

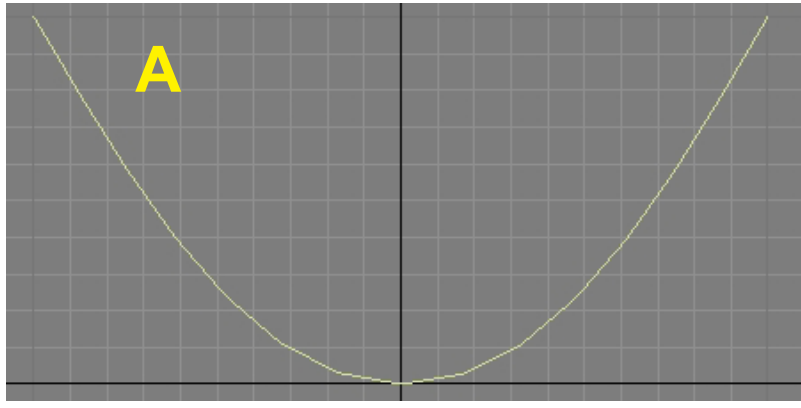

Nyní můžeme nastavit vzhled vykreslitelné křivky. Pokud chceme, aby byla křivka vidět ve výřezu i v rendereru, musíme zaškrtnout volby **Enable In Renderer** (**4**) a **Enable In Viewport** (**5**).

**6** - **Generate Mapping Coords** - zapíná vytváření mapovacích souřadnic pro texturování.

**7** - **Real-World Map Size** - přepočítá velikost textury na velikost reálného světa (**Pokud se textura zobrazuje moc malá, vypněte tuto volbu.**)

**8** - V této sekci nastavujeme vlastní vzhled vykreslene křivky: **Radial** - kruhový (mnohoúhelníkový) průřez křivky.

**Thickness** - průměr (síla) křivky

 **Sides** - počet stran průřezu křivky **Angle** - pootočení průřezu křivky

**Rectangular** - pravoúhlý (čtvercový) průřez křivky **Length** - délka průřezu **Width** - šířka průřezu **Angle** - pootočení průřezu křivky **Aspect** - poměr stran průřezu

**9** - **Auto Smooth** - Automatické vyhlazení polygonů křivky **10** - **Treshold** - udává maximální úhel, který mohou polygony svírat, aby se vyhladily. Je-li úhel větší, vyhlazení neproběhne.

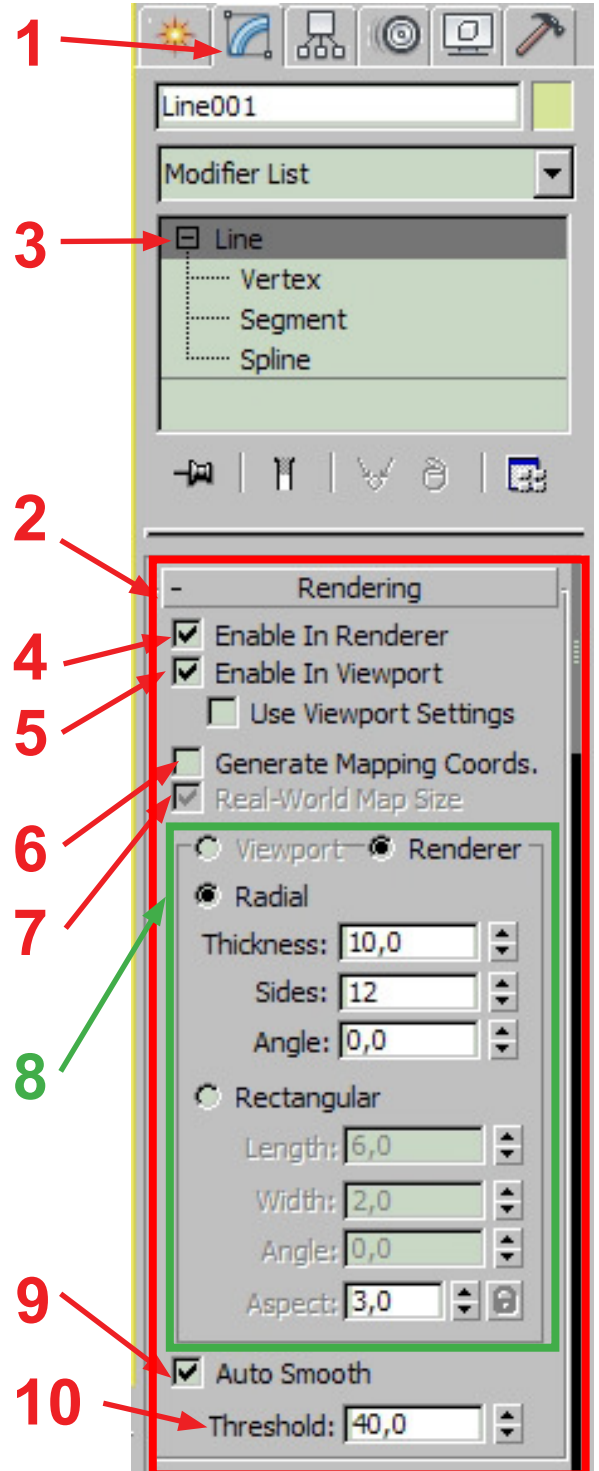

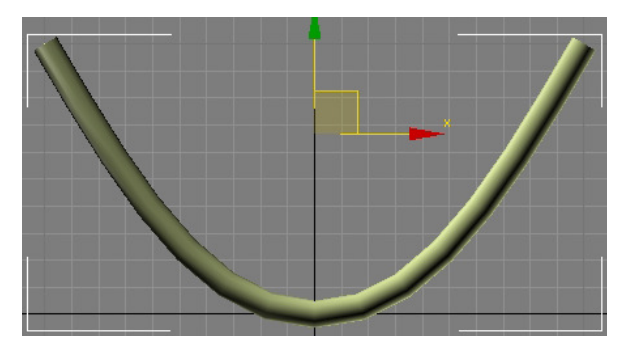

Výsledná vykreslitelná křivka - vytvořená podle předchozích parametrů.

## **Plynulost vytvořené křivky**

Pokud se podíváme pozorně na vytvořenou křivku, nejspíš si všimneme, že není úplně hladká (plynulá). Je to proto, že i ta nejhladší křivka se skládá z řady rovných segmentů. Čím jsou segmenty menší, tím hladší (plynulejší) je křivka.

Plynulost křivky můžeme nastavit v sekci **Interpolation** (**11**) - hned pod sekcí **Rendering** - v záložce modifikací pravého panelu. V poli **Steps** (12) nastavíme míru vyhlazení - počet přechodových kroků od jednoho vertexu křivky k druhému.

Hodnotu Steps lze nastavit, pouze pokud je zapnuta volba **Optimize** (**13**). Je-li vybrána volba **Adaptive** (**14**), interpolace se provádí automaticky - na rovnějších úsecích křivky je méně kroků, na zakřivenějších úsecích kroků více.

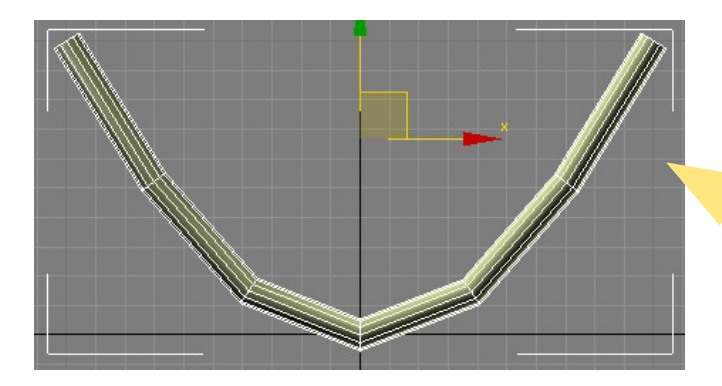

Steps = 3

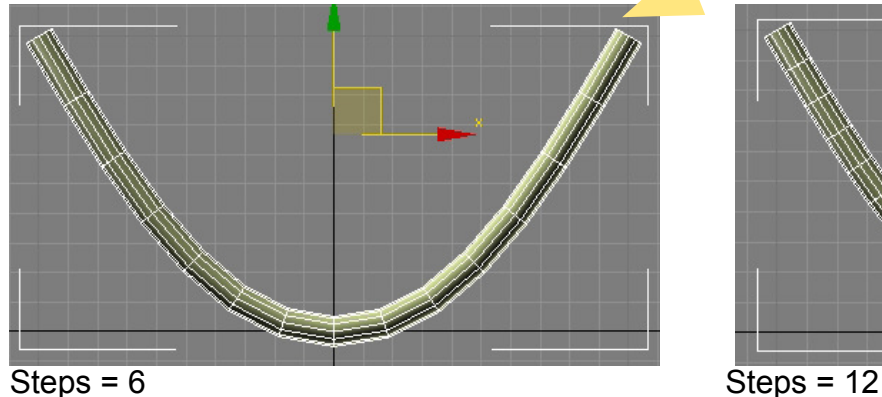

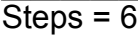

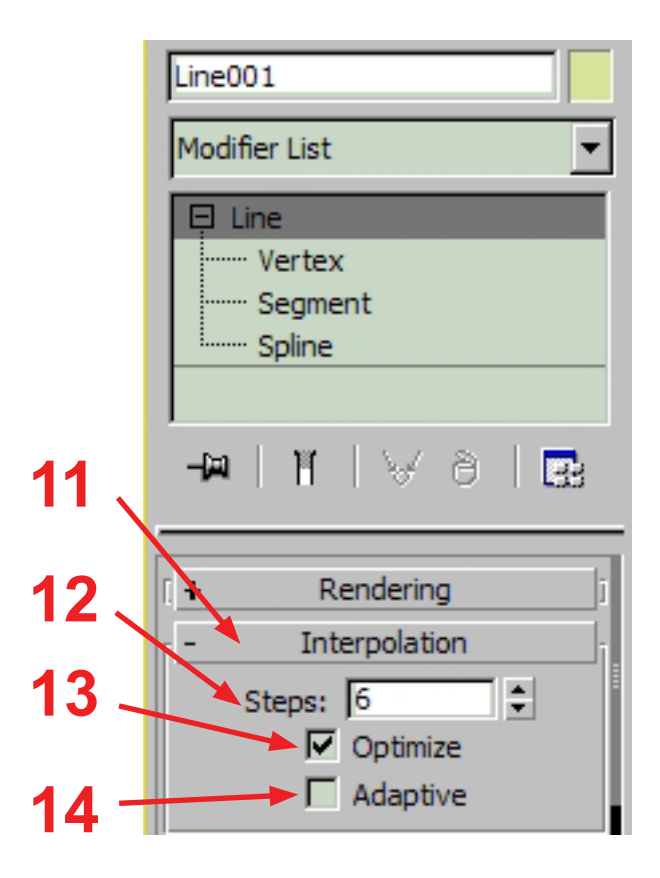

Ukázky plynulosti výsledné křivky při různém nastavení Interpolation > Steps

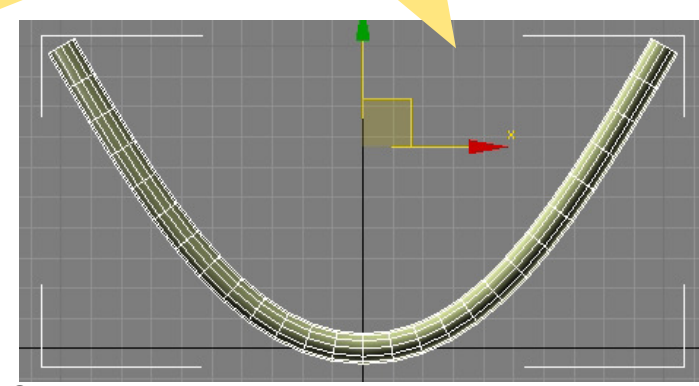

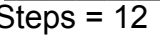

# **Nástroj Loft - tažení profilu po křivce**

Nástroj Loft nám umožňuje vytvářet komplexní tvary - například profilované okenní rámy (gotická okna), cestu táhnoucí po povrchu krajiny a podobně. Jde o techniky, při níž vyvoříme dvě křivky: Jednu křivku, která slouží jako profil (např. průřez okna) a druhá slouží jako cesta, po níž je tento profil tažen. Jde v podstatě o vzdálenou obdobu modifikátoru Extrude, která umožňuje vytahovat profil nejen přímo, ale po různých zakřivených tvarech. Příklad je na obrázcích L1 a L2.

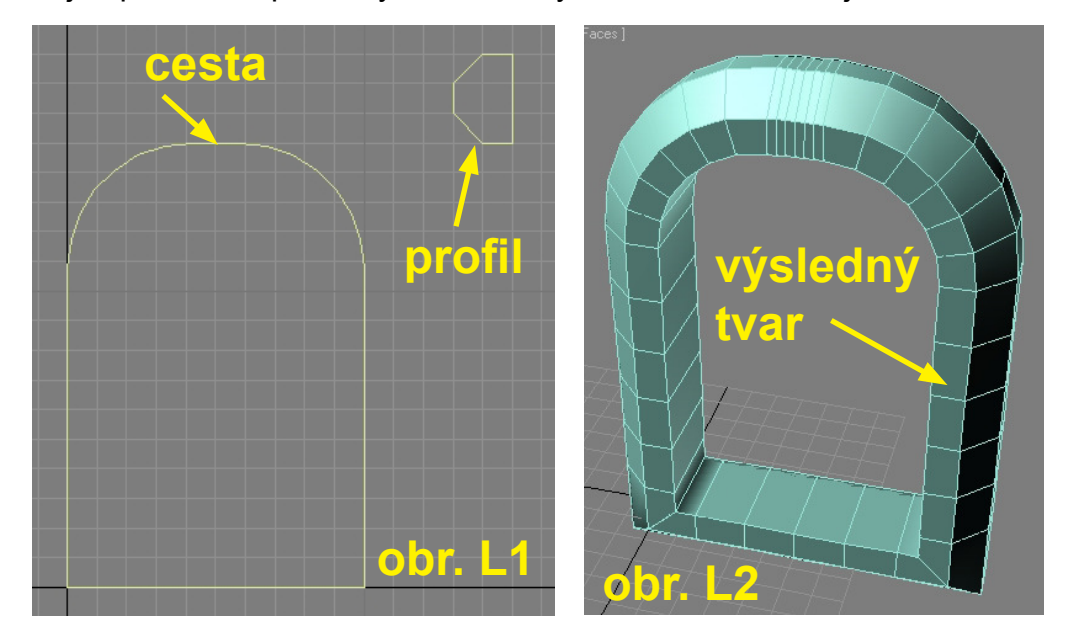

## **Postup vytvoření objektu Loftováním**

**I.** Vytvořte křivku, která bude sloužit jako profil a také křivku, která bude sloužit jako cesta - můžete využít příkladu z obrázku L1. Pokud chcete mít křivky přesně na mřížce, použijte přichytávání (kl. S). Protože se křivky po vytvoření Loftovaného objektu smažou, je dobré si je zkopírovat pro případ pozdějšího použití.

**II.** Označte křivku, která slouží jako cesta, v pravém panelu v záložce **Create (1)** se přepněte do **Geometry (2)** a v rozbalovacím menu najděte položku **Compound Objects (3)** a vyberte ji.

**III.** Po výběru Compound Objects stiskněte tlačítko **Loft (4)**. V pravém panelu se objeví parametry právě nástroje Loft - viz další obrázek.

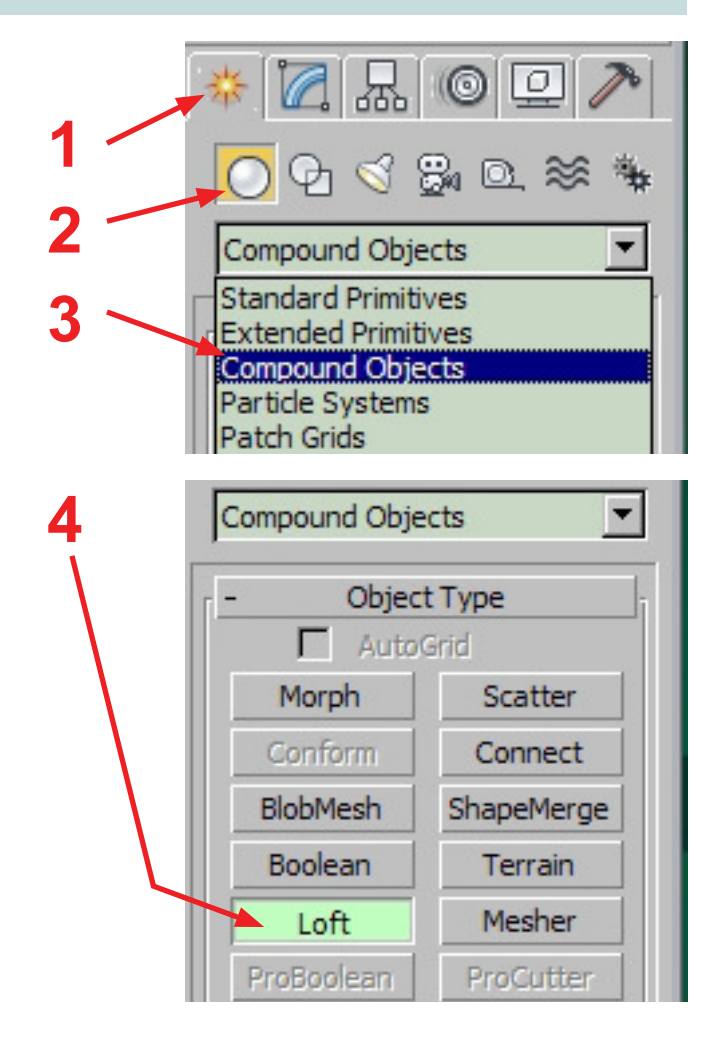

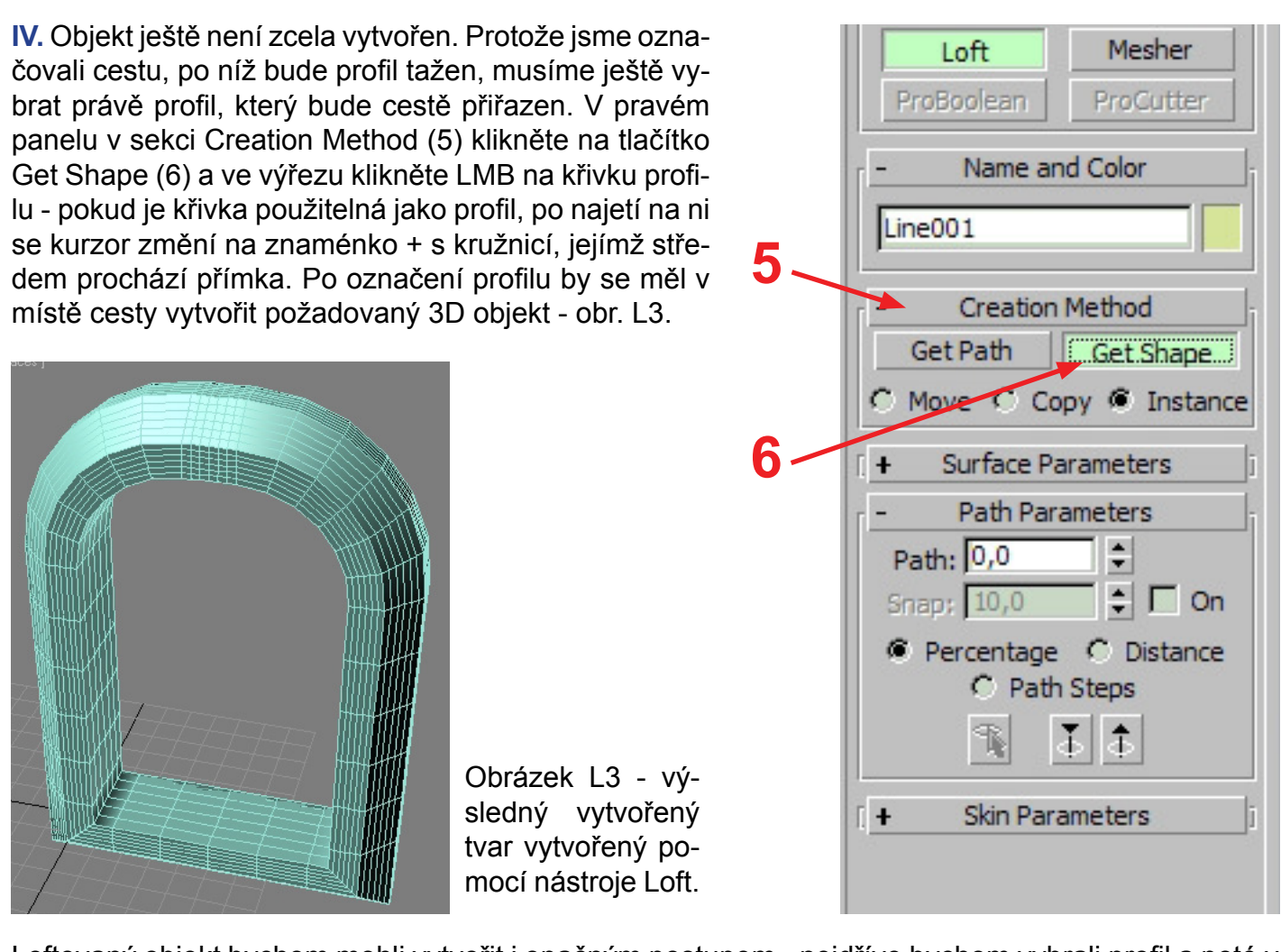

Loftovaný objekt bychom mohli vytvořit i opačným postupem - nejdříve bychom vybrali profil a poté v sekci Creation Method bychom místo Get Shape zvolili Get Path a vybrali ve výřezu cestu. Je však možné, že by výsledný tvar byl odlišný - profil by pravděpodobně byl pootočen o 90 nebo 180 stupňů. Nástroj Loft je v tomto ohledu poněkud nepředvídatelný - viz Poznámka.

**Důležitá poznámka:** Často se stane, že se výsledný tvar nevytvoří tak, jak má - to, co má být obráceno dovnitř tvaru, je otočeno ven nebo do strany. U loftování velmi totiž zleží na natočení křivky, která tvoří profil, na tom, v jakém pohledu (Top, Left, Front) jsou křivky vytvářeny, jestli vybíráme nejdříve cestu a pak profil, nebo naopak, který bod profilu je počáteční atd. !

Je přehlednější vytvářet obě křivky (profil i cestu) ve stejném pohledu. Pokud se objekt nevytvoří správně, je nutné vytvořit křivku profilu znovu - což může být u komplikovaných tvarů velmi časově náročné.

Nejjednoduším řešením je proto vytvořit si velmi jednoduchou křivku profilu tak, aby na vytvořeném tvaru byla zřetelná její orientace. Pokud po vytvoření objektu profil otočen správně, vytvoříme nový, otočený o 90 stupňů a postup opakujeme do té doby, než najdeme správnou orientaci profilu. Teprve pak vytvoříme stejně orientovaný komplexně tvarovaný profil a definitivní loftovaný tvar.

#### **Sekce Surface Parameters**

**Smooth Length (1)** - vyhladí tvar po délce (podél cesty)

**Smooth Width (2)** - vyhladí tvar po šířce (podél profilu)

Pokud vypadá tvar nepatřičně voskovitě a zaobleně, je možné se tomu vypnutím jedné nebo obou těchto voleb.

**Apply Mapping (3)** - vytvoří mapovací souřadnice pro texturování

**Real-World Map Size (4)** - zapíná / vypíná zobrazení textury ve velikostech reálného světa. Pokud je textura nesmyslně malá, vypněte tuto volbu.

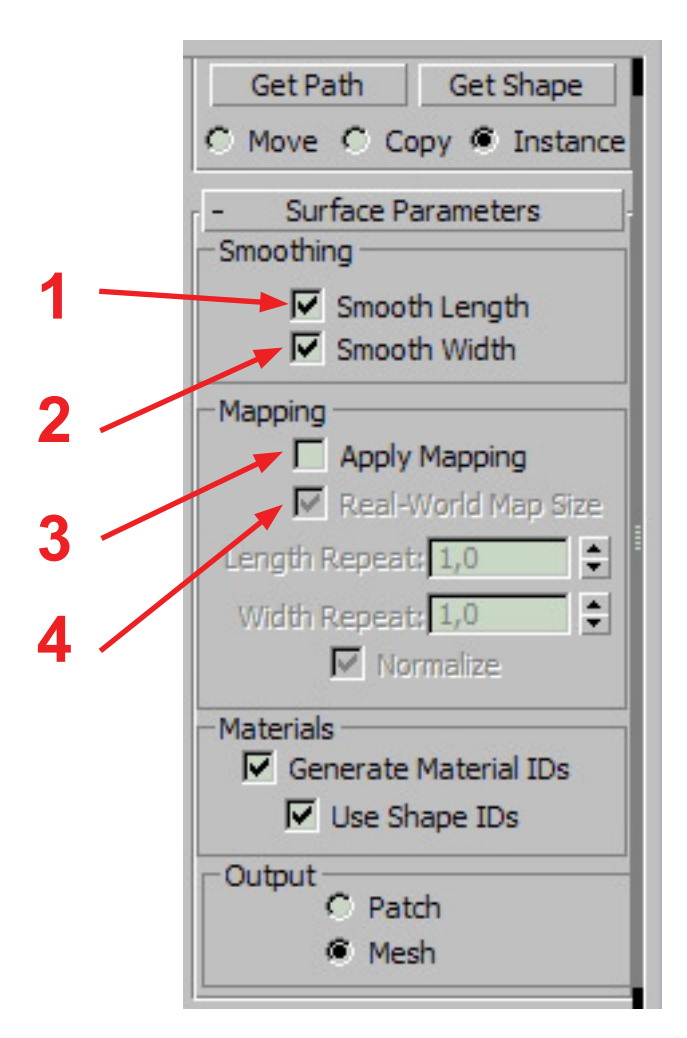

#### **Sekce Skin Parameters**

V této sekci se nacházejí dvě důležité volby, a to **Shape Steps (5)** a **Path Steps (6)**. Obě výrazně ovlivňují počet polygonů výsledného objektua tím i rychlost renderování.

Shape Steps je počet kroků, na které je rozdělena mezi jednotlivými body křivka profilu, Path Steps je počet kroků, na které je rozdělena mezi jednotlivými body křivka cesty.

Pokud je profil složen pouze z přímých úseků, je možné snížit hodnotu Shape Steps na hodnotu 0. Totéž platí o hodnotě Path Steps. Ukázky vzhledu objektu při nastavení různých hodnot na obr. L4, L5, L6.

**Flip Normals (7)** - obrátí normály objektu. Pokud se objekt zdá jakoby převrácený naruby, lze obrácením normál vzhled opravit. Má podobnou funkci jako u modifikátoru Lathe.

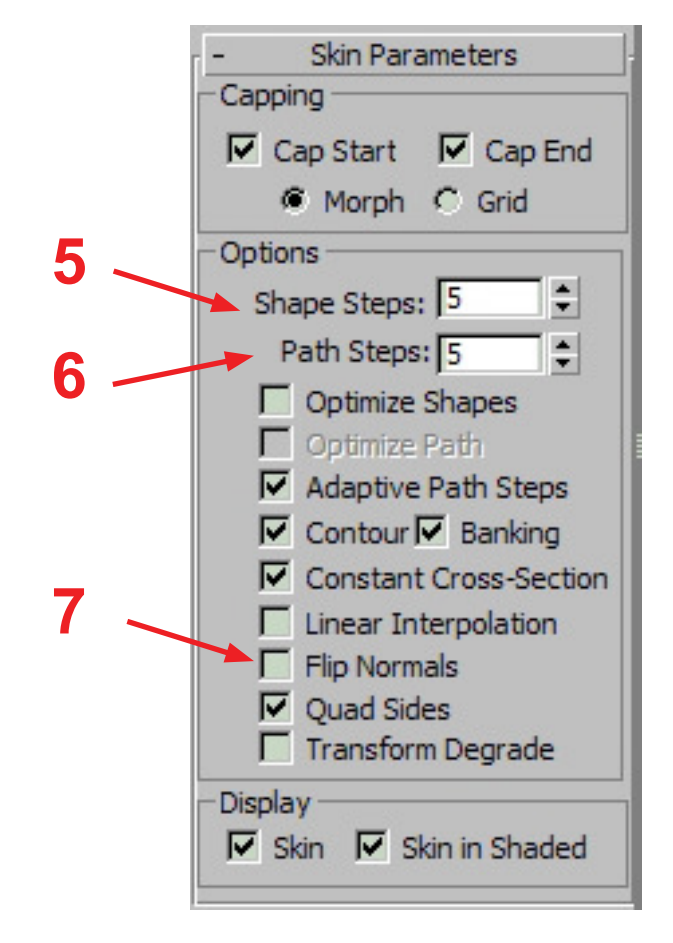

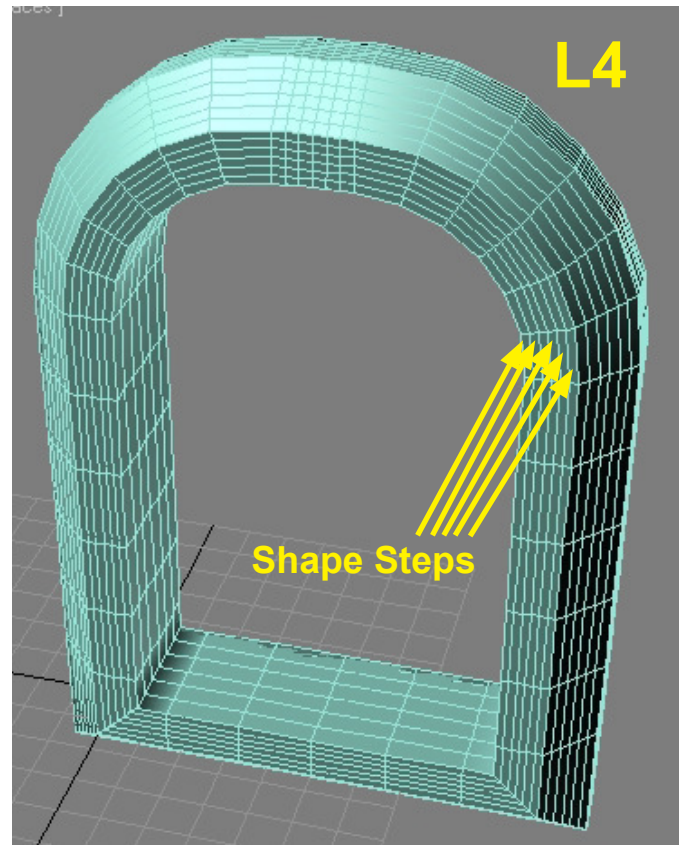

Shape Steps = 5, Path Steps = 5

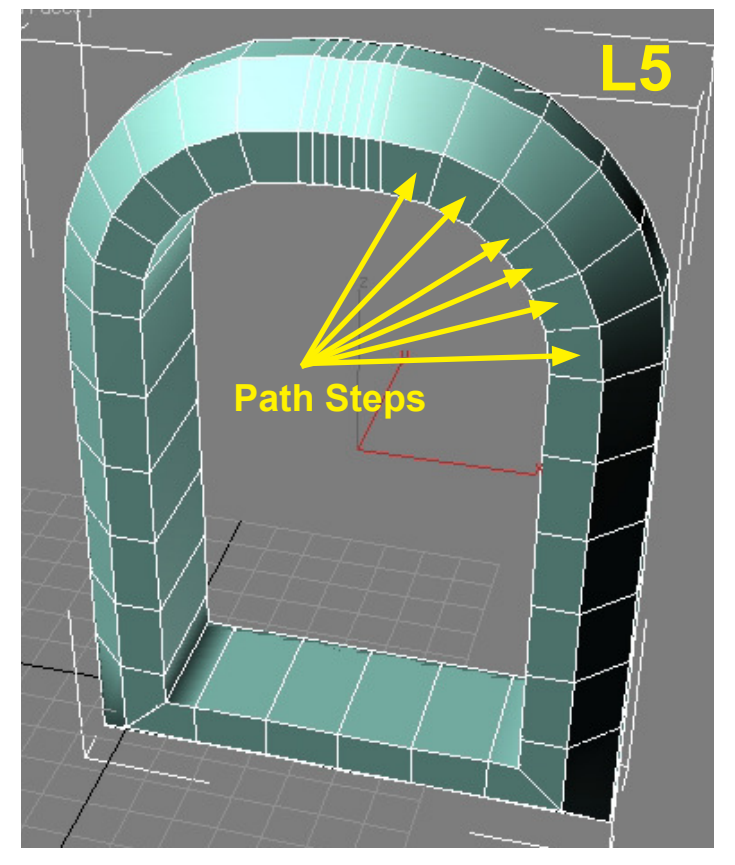

Shape Steps = 0, Path Steps = 5

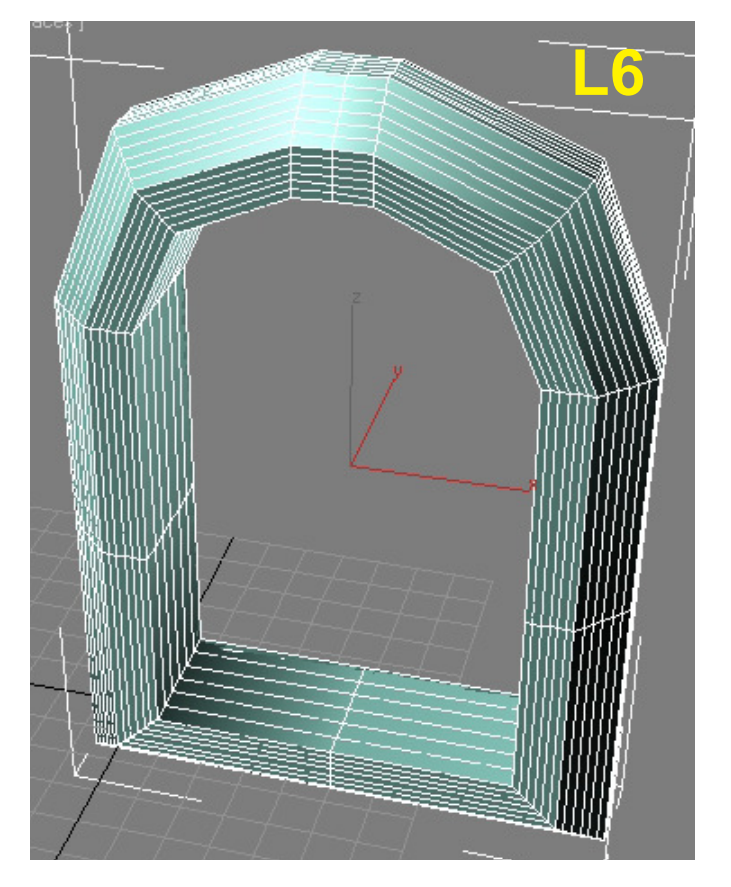

Shape Steps = 5, Path Steps = 1

# **Sekce Skin Parameters**

V sekci **Deformations (1)** najdeme několik nástrojů, které umožní objekt vytvořený loftováním dále tvarovat - nejužitečnější je patrně nástroj Scale, který dovolí měnit velikost profilu v průběhu křivky. Po kliknutí na tlačítko s názvem deformátoru (**2**) se zobrazí editor s křivkou zobrazující deformace v osách X, Y nebo Z (obr. L7). Kliknutím na tlačítko se sybolem žárovky můžeme (**3**) působení deformátoru vypínat nebo zapínat. Úpravou tvaru křivky zároveň tvarujeme i loftovaný objekt.

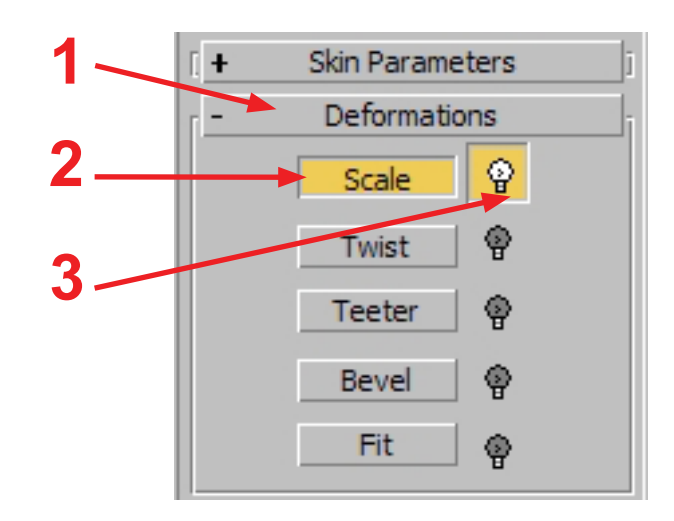

**Obrázek dole: Editor zobrazující křivku deformací pro nástroj Scale** - vodorovná osa představuje délku cesty, svislá osa pak velikost profilu v osách X, Y.

- **1** pokud je zapnuto, změny v obou osách jsou stejné
- **2** tvar křyvky v ose X
- **3** tvar křivky v ose Y
- **4** tvar křivky zároveň v ose X a Y

**5** - posun bodu křivky (kliknutím na trojúhelníček v pravém dolním rohu se zobrazí možnosti posunu pouze vodorovně nebo svisle)

**6** - zvětšení / zmenšení vzdálenosti mezi body

**7** - přidání bodu na křivku - lze rozbalit - další volby umožňují vybrat mezi typy bodu (corner, Bézier atd.)

- **8**  smazání označeného bodu
- **9** reset křivky obnoví původní tvar křivky = přímku
- **10** bod křivky vybraný bod je zobrazen bíle
- **11** křivka popisující tvar objektu

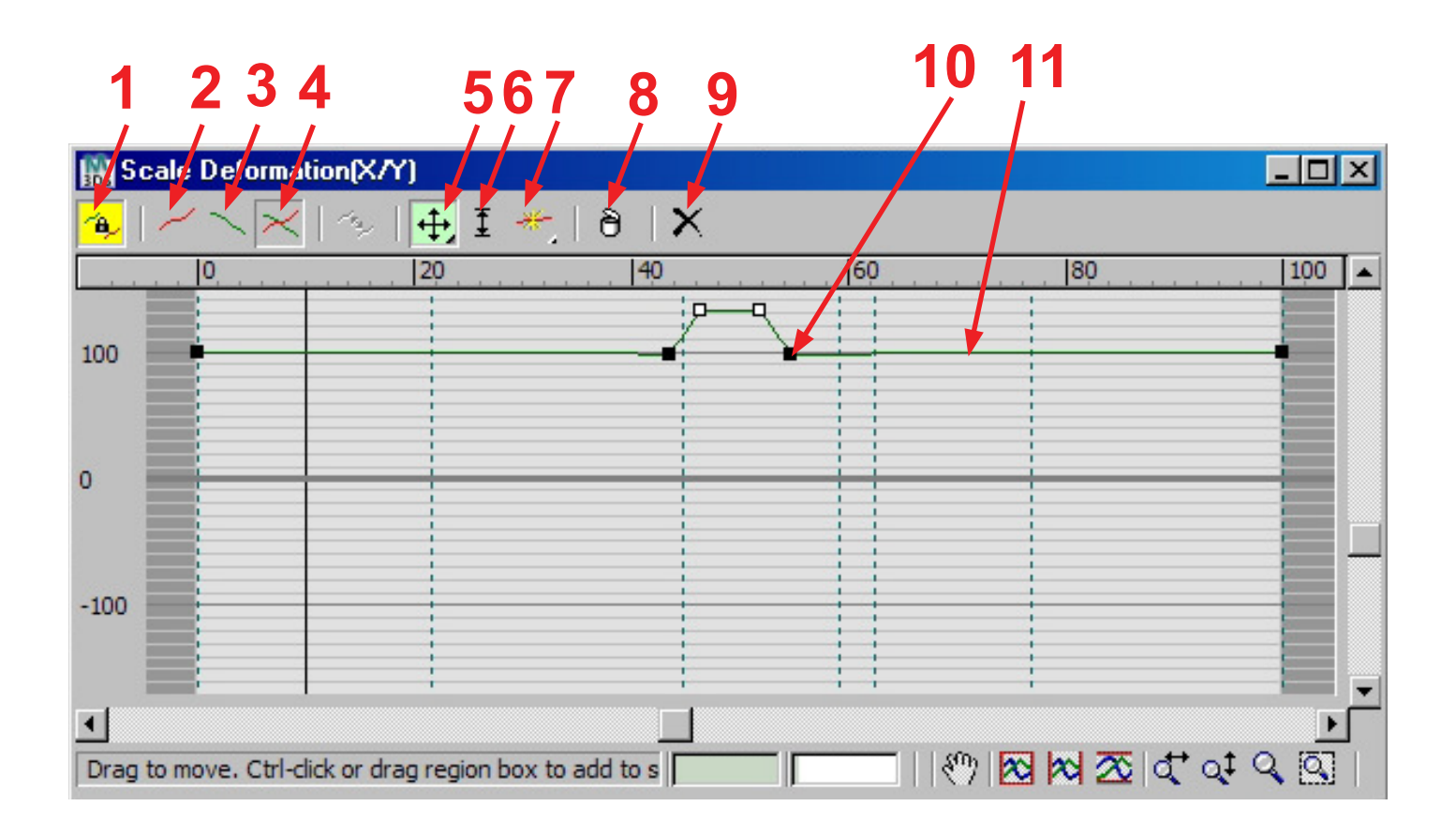